### Webinar

# **Interactive Class with Wooclap**

Mrs. Neeta Bhaskar

Assistant Teacher Z. P. Primary School Dodadgaon, Jalna, Maharashtra Google Certified Educator, Microsoft Innovative Educator Expert

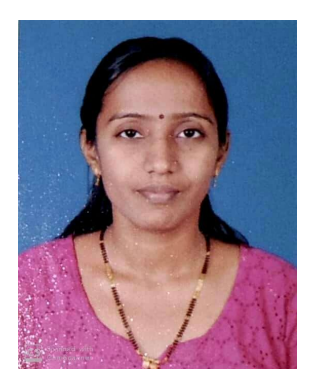

# **Wooclap.com**

# wooclap

 Open the website in google or other browser.

To access the admin interface, please use a computer or a tablet.

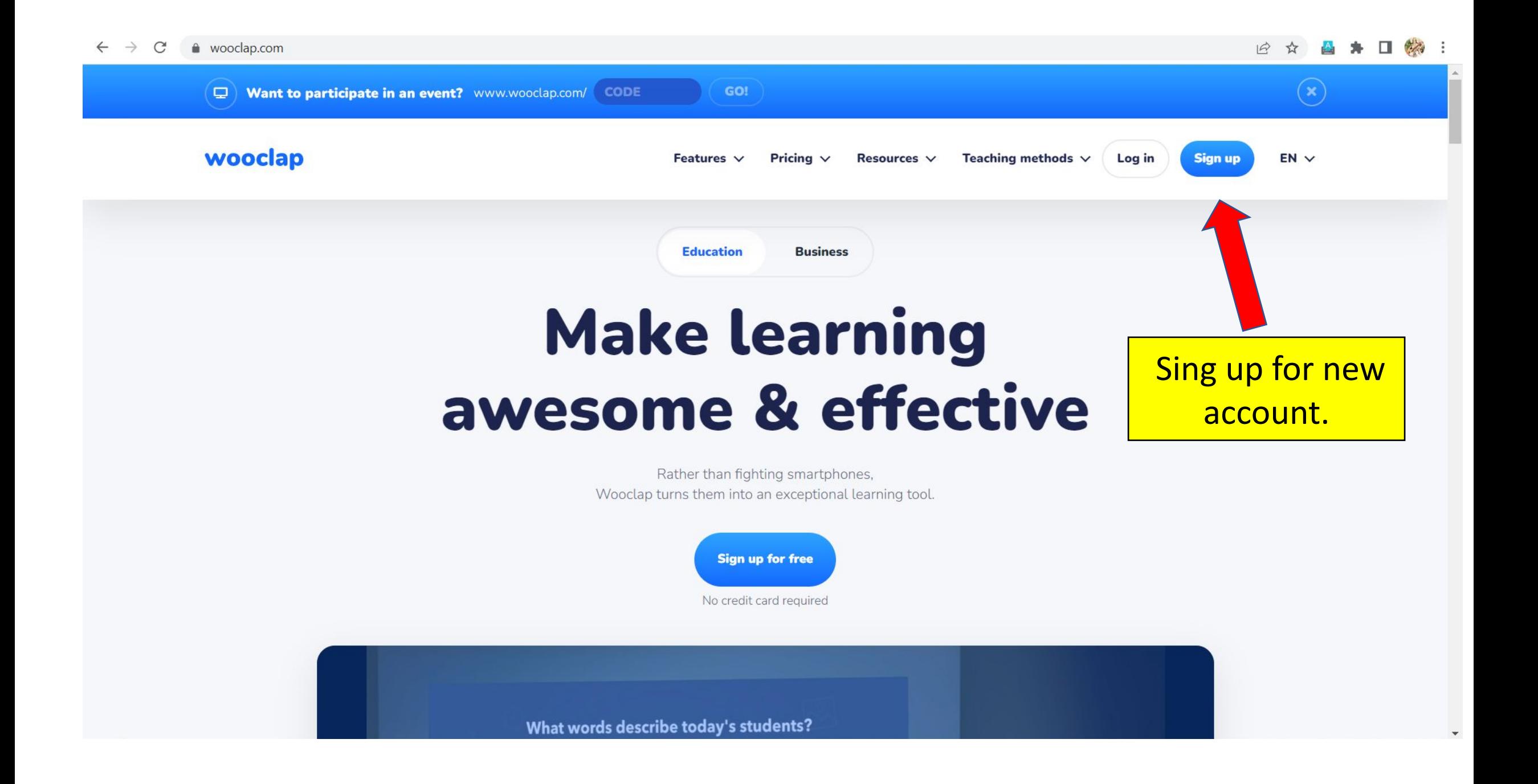

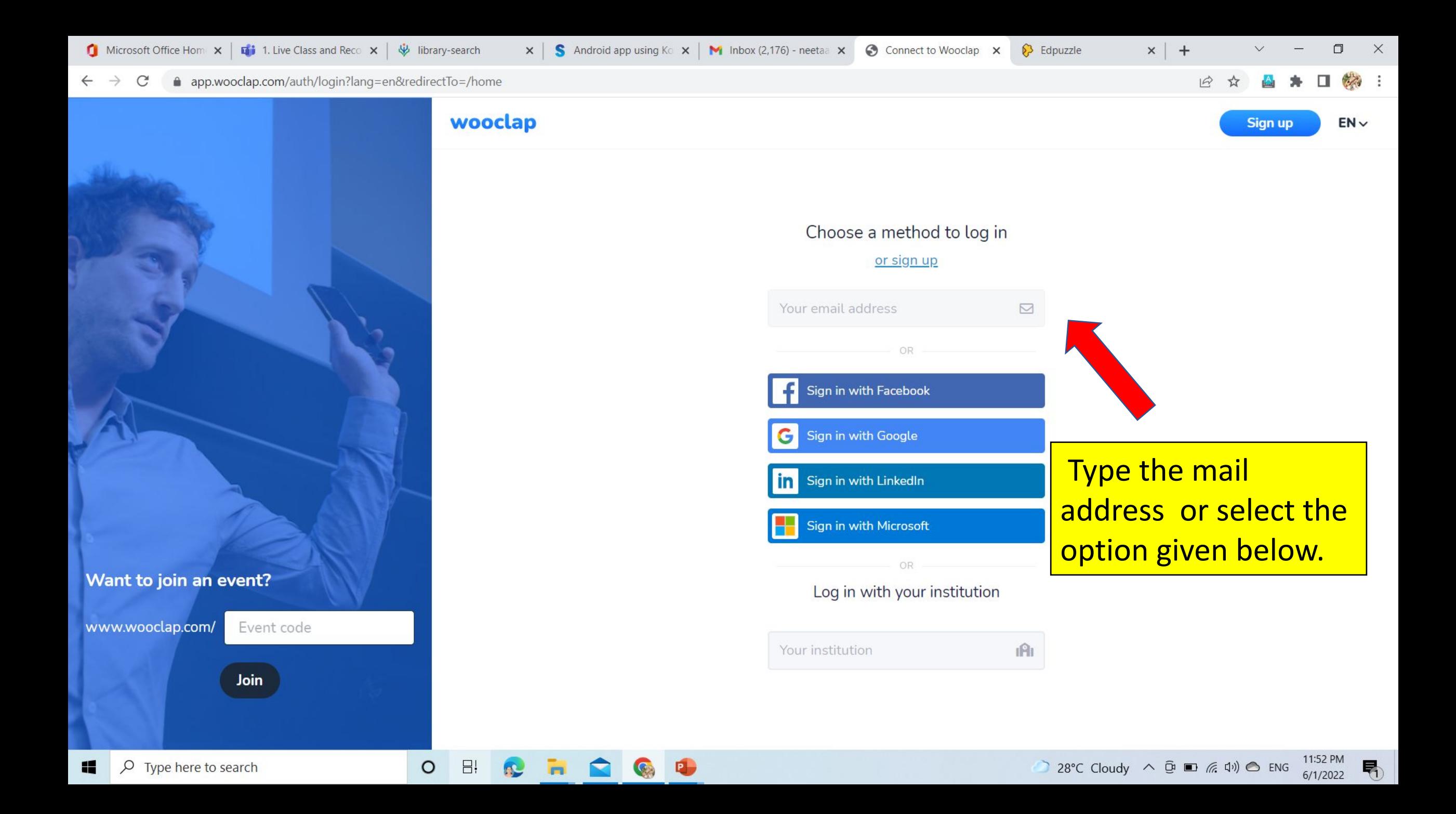

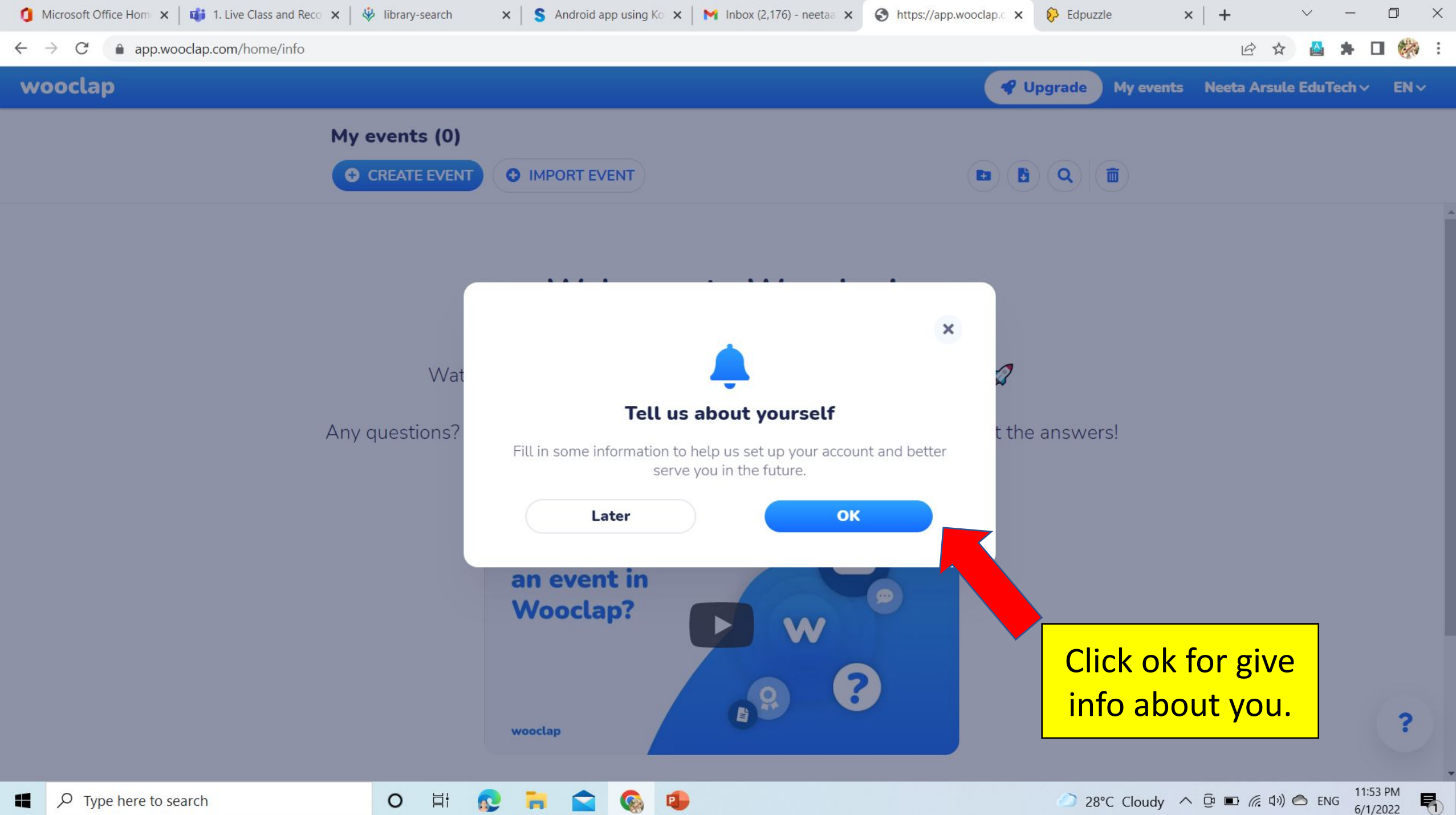

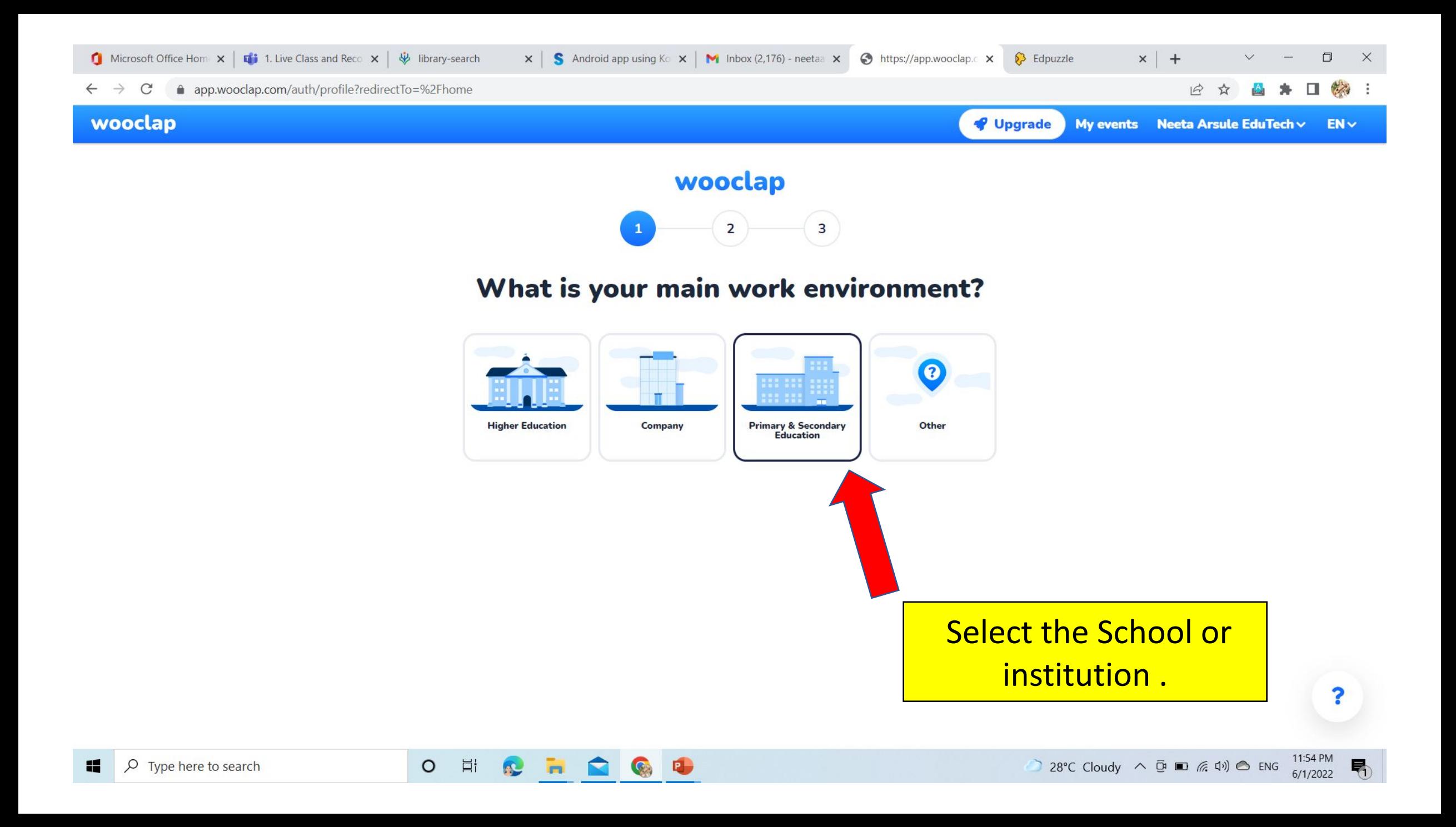

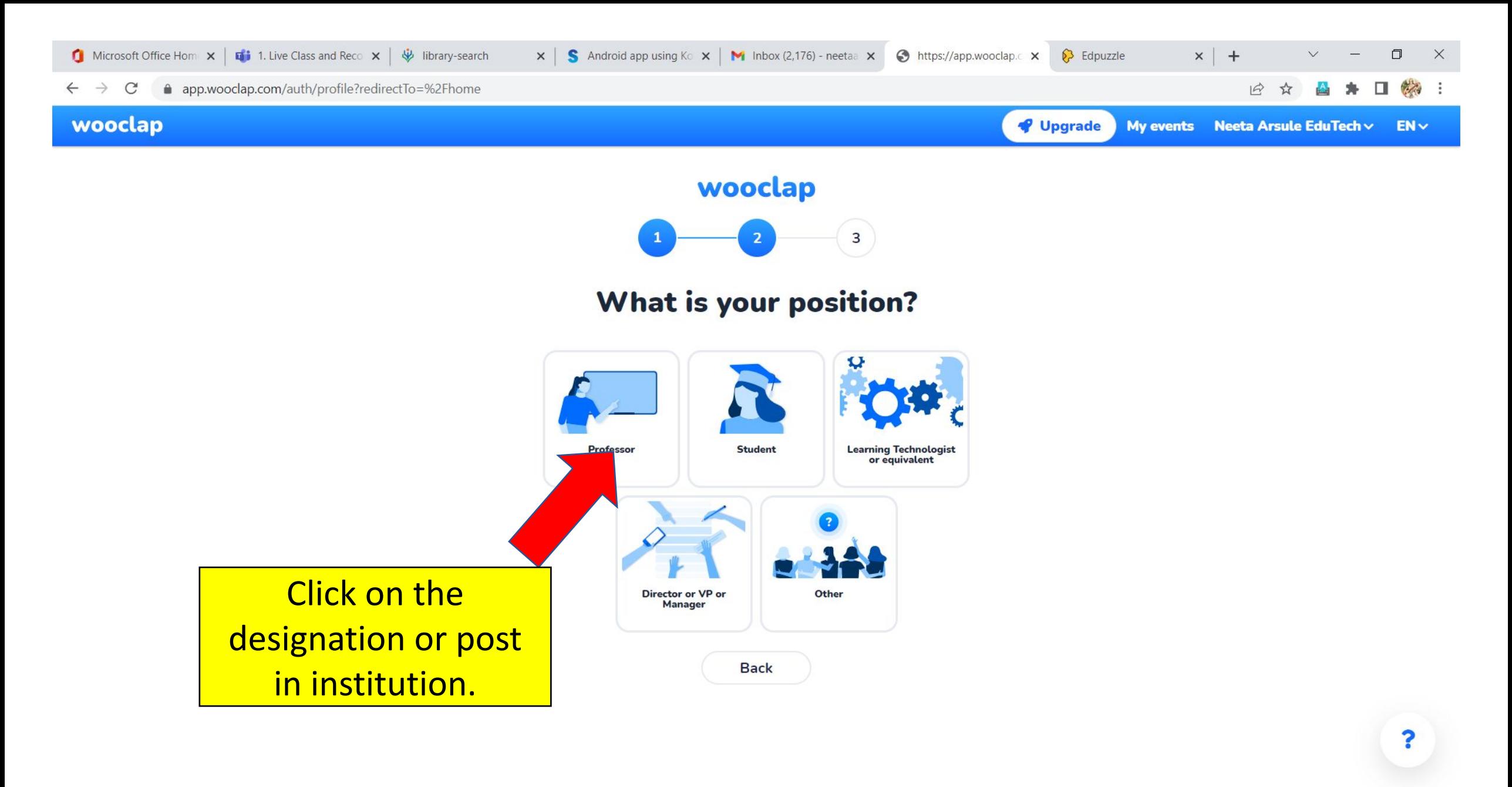

 $\blacksquare$ 

易

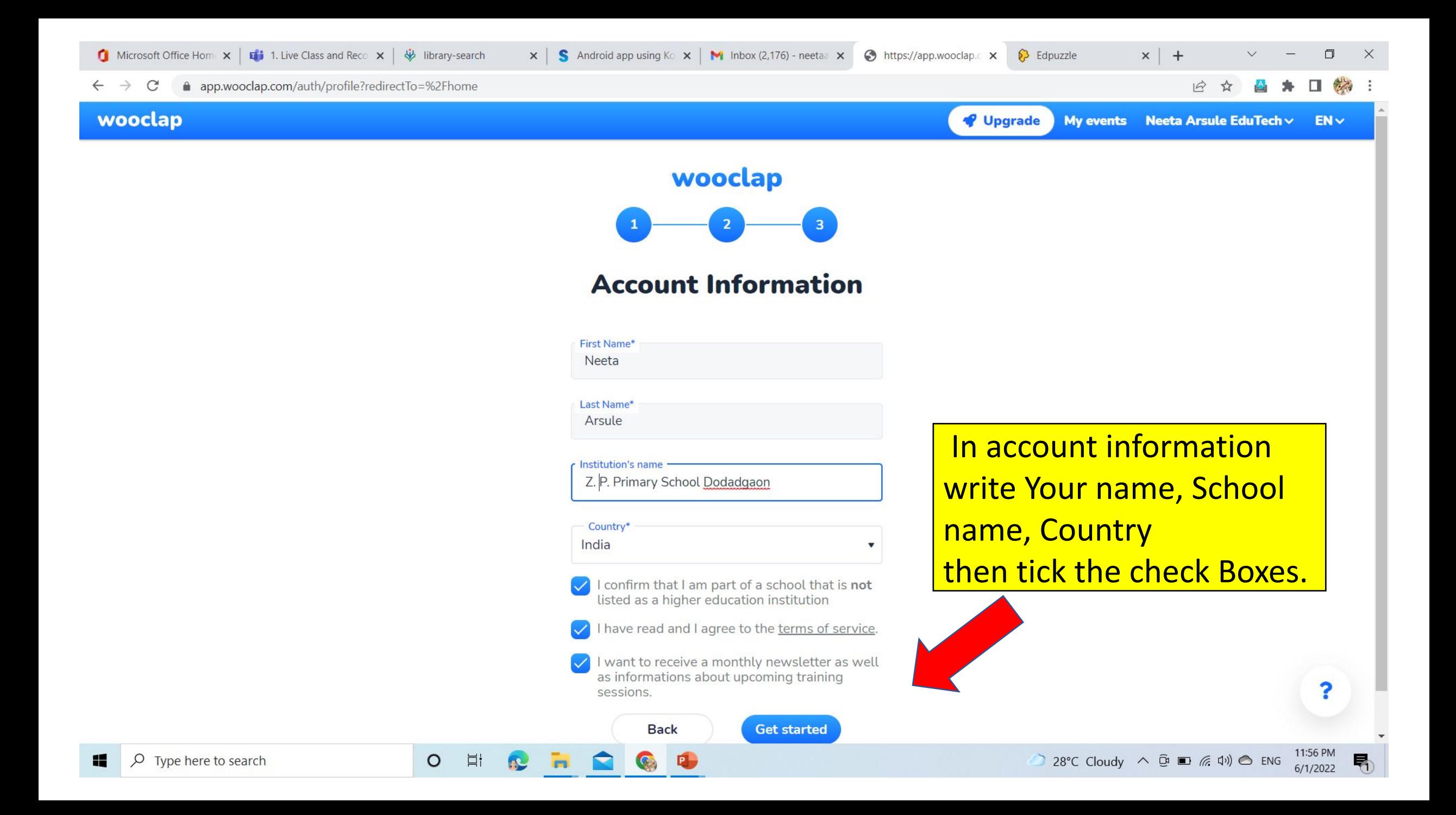

#### app.wooclap.com/home  $\rightarrow$  $\mathcal{C}$  $\leftarrow$

?

#### wooclap My events Neeta Arsule  $\vee$  $ENV$ My events (0) **O** CREATE EVENT **O** IMPORT EVENT m **Welcome to Wooclap!**  Create the event or Watch this short video to get started and create your first event  $\mathscr G$ import the already made event in your account. ons? Click on the Help button in the bottom right corner, we've got the answers!

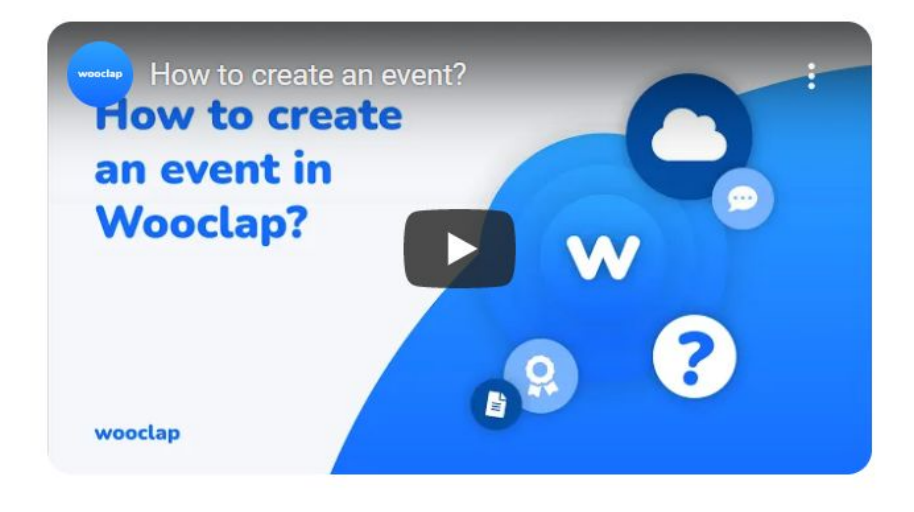

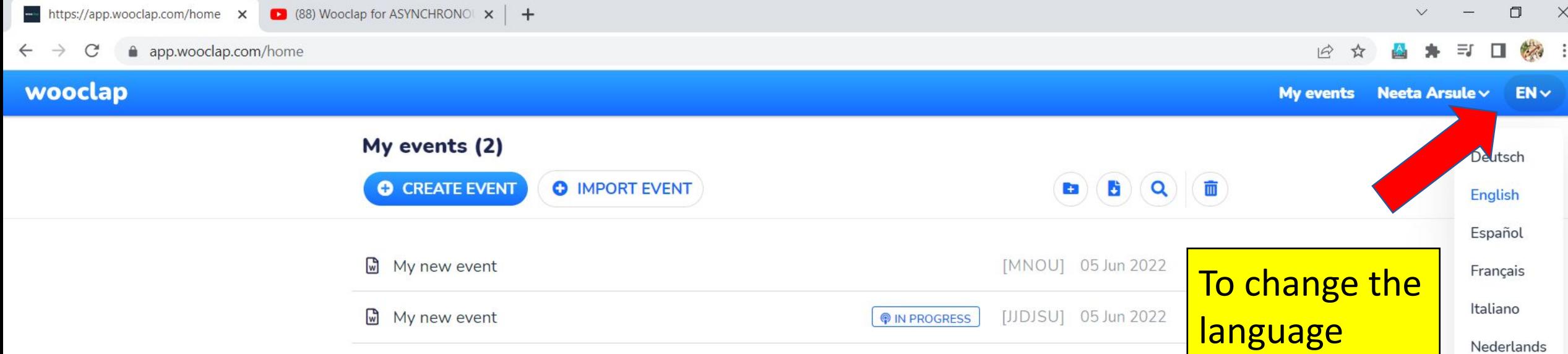

Русский

?

Ei R

 $\overline{\mathbf{m}}$ 

 $\blacksquare$ 

**Q** 中

 $\circ$ 

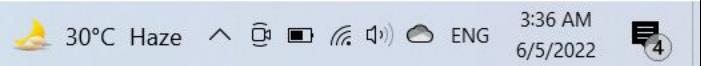

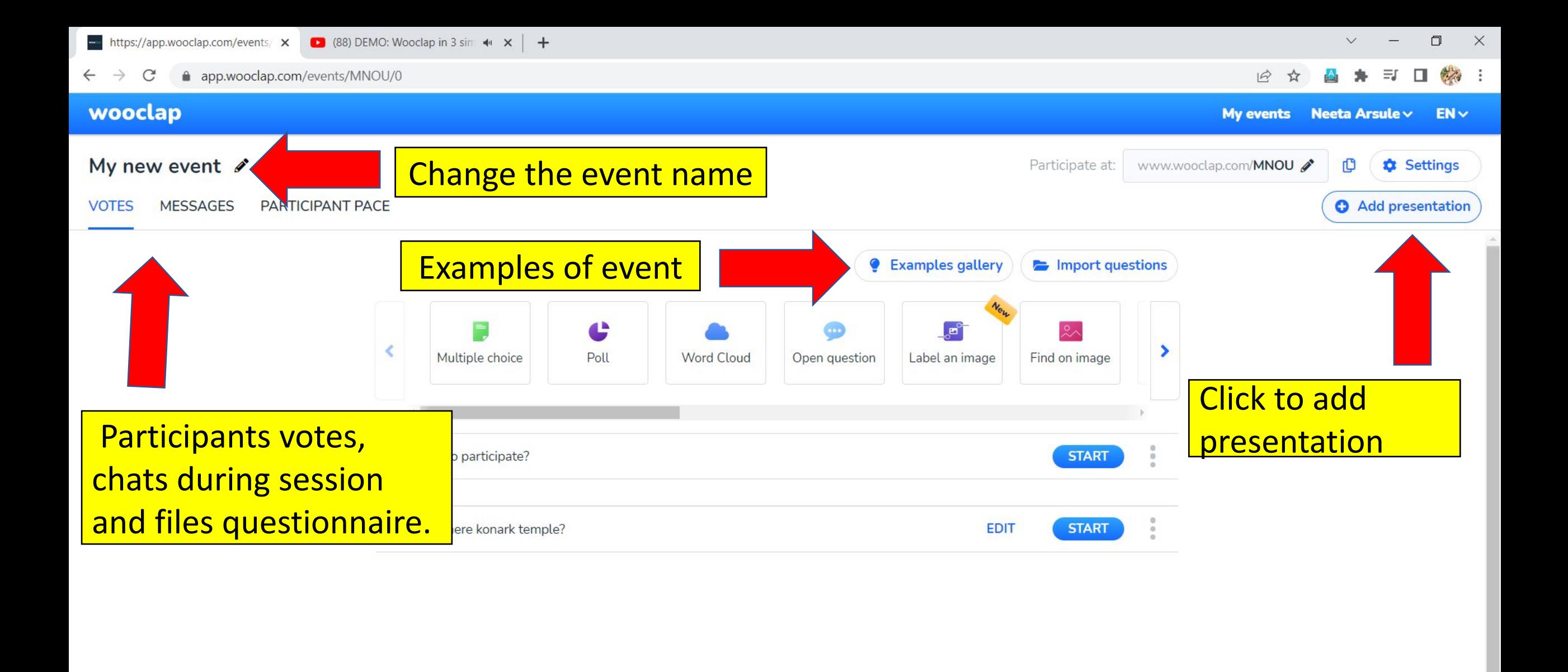

Ħ

O

?

帚

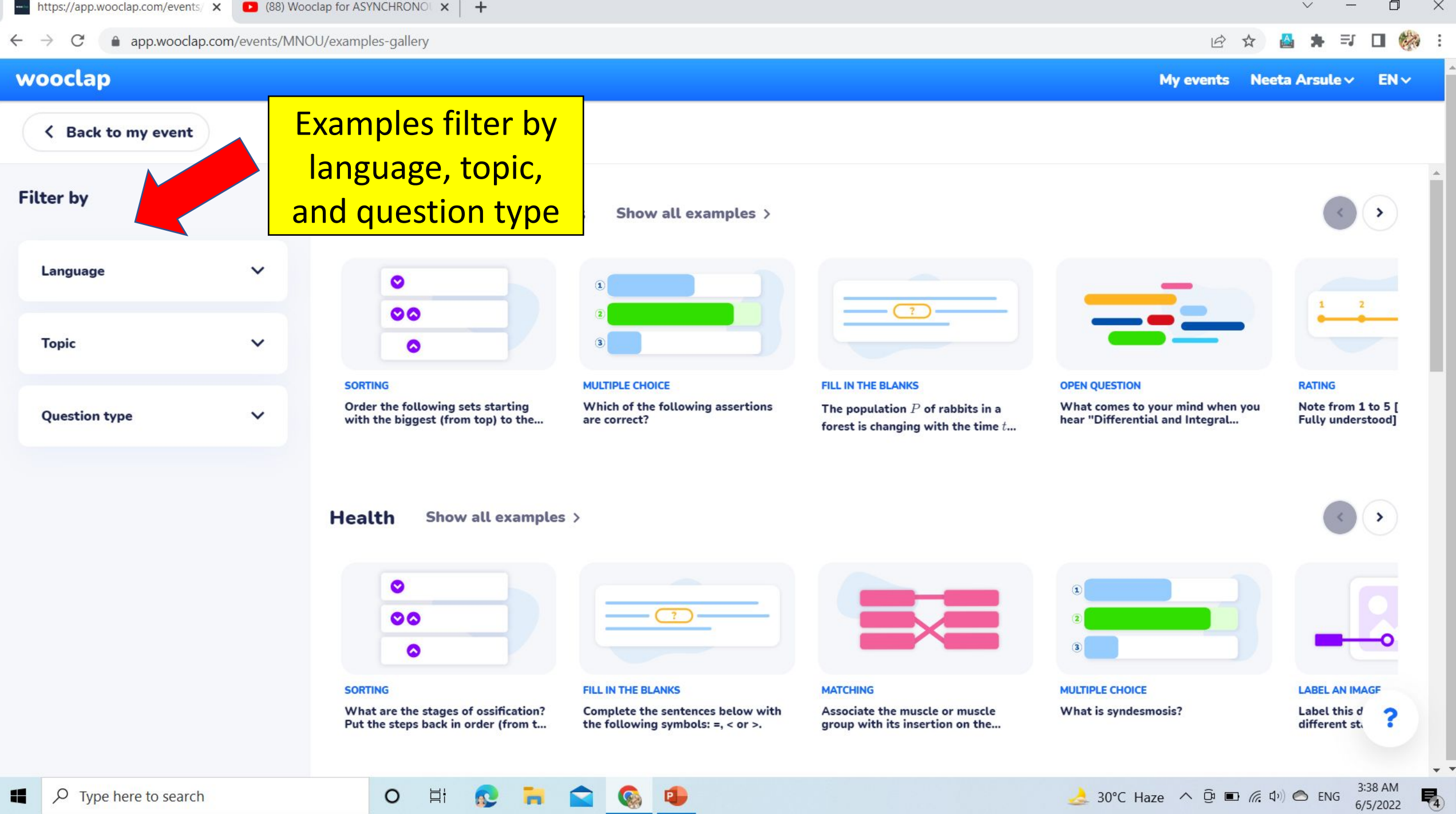

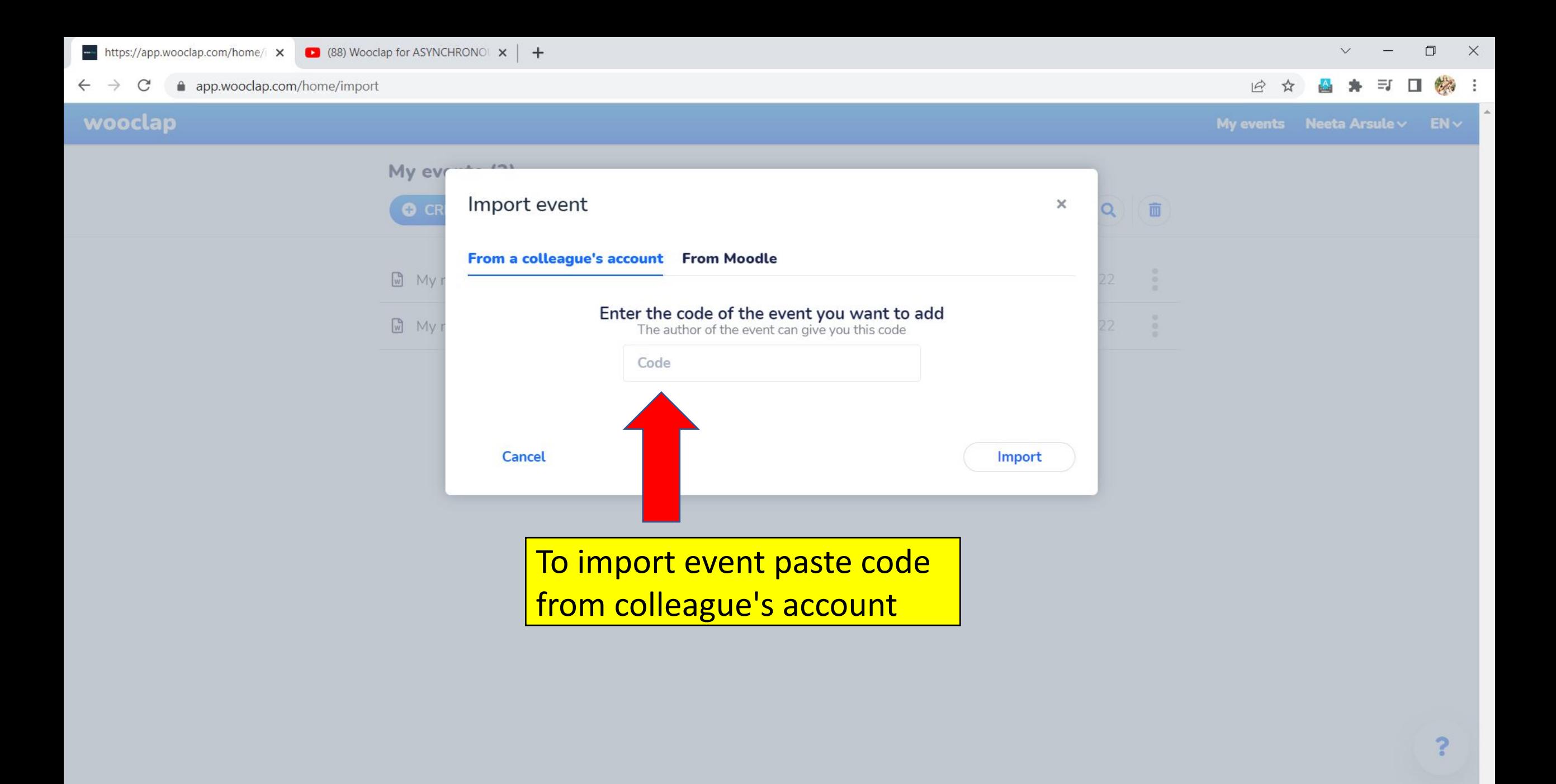

3:40 AM

 $6/5/2022$ 

易

 $\bullet$  AQI 76  $\land$   $\bar{\oplus}$   $\Box$   $\land$   $\oplus$   $\Box$ 

 $\rho$  Type here to search H

Ħ

**R** 

 $\bullet$ 

 $\blacksquare$ 

G

 $\circ$ 

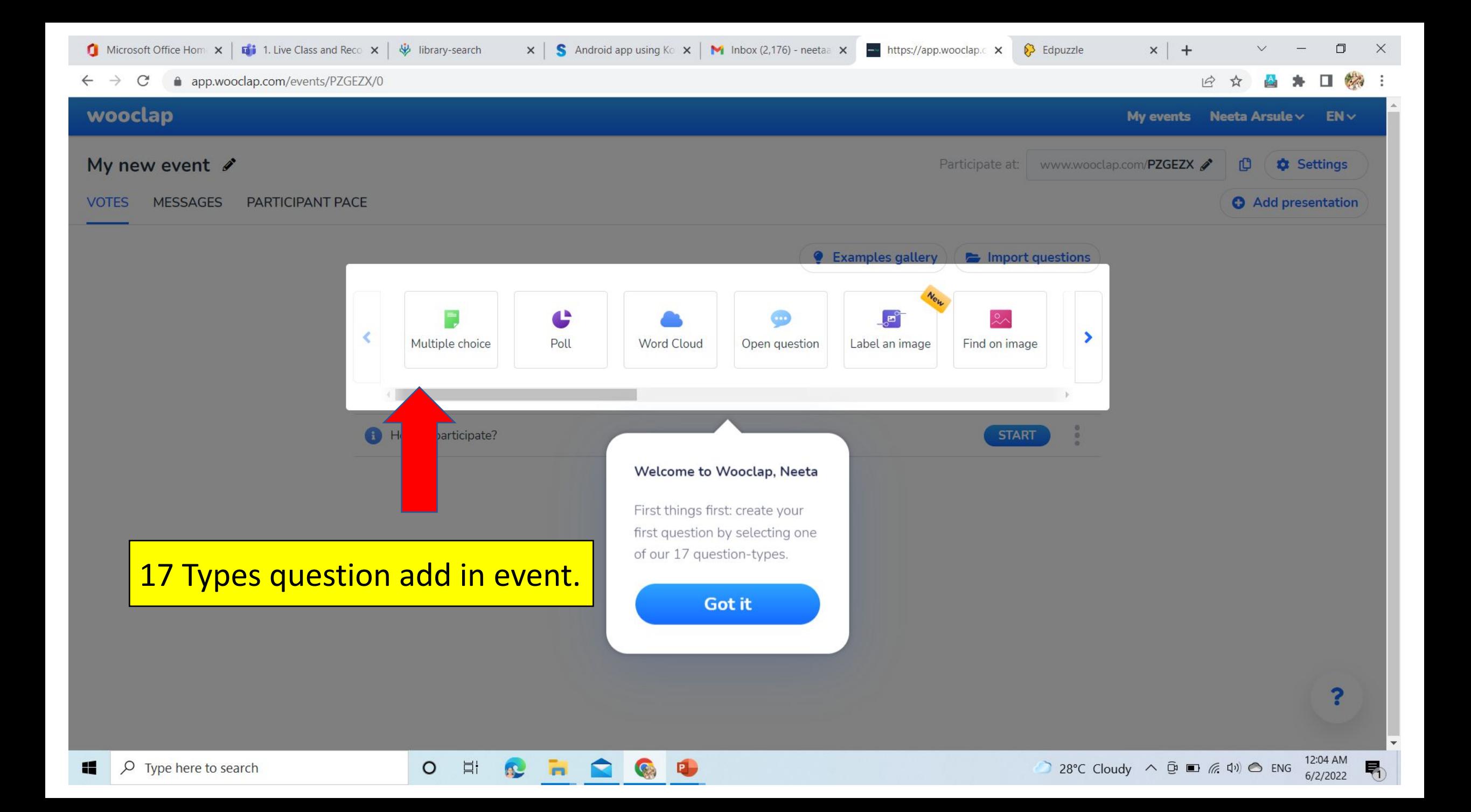

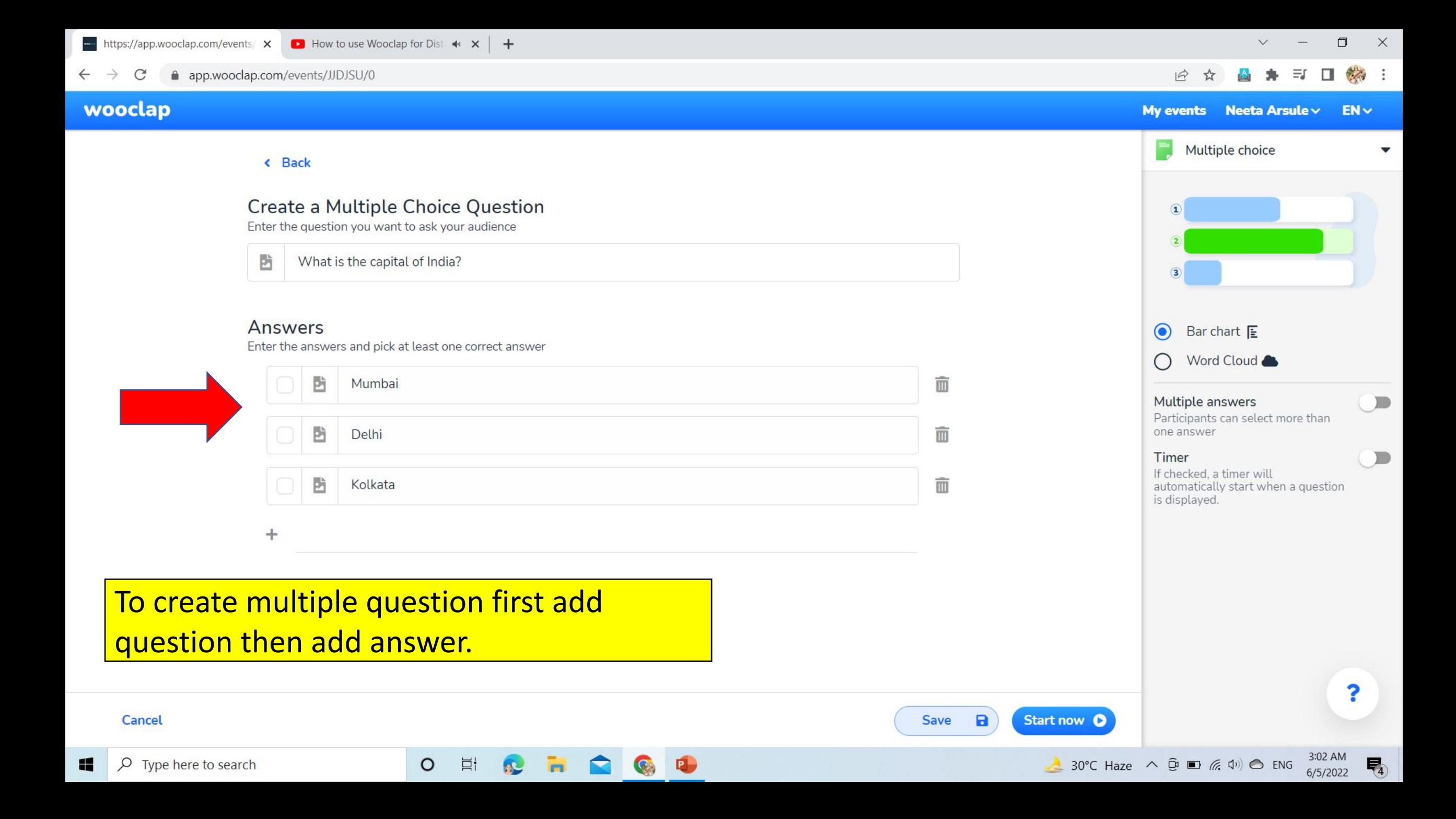

![](_page_15_Figure_0.jpeg)

![](_page_16_Picture_6.jpeg)

![](_page_17_Picture_38.jpeg)

![](_page_17_Picture_2.jpeg)

 $\ddot{\phantom{a}}$ 

![](_page_18_Picture_0.jpeg)

![](_page_19_Figure_0.jpeg)

## Are you participating in an event?

ĭ.

Fill in the event's code below to join the event. Once the teacher asks a question, it will be displayed on your device in real-time.

![](_page_20_Picture_2.jpeg)

## There are Two ways to make interactive class

 $\rightarrow$  Live via the Voting feature  $\rightarrow$  Asynchronously via the "Participant **Pace**" questionnaires.

On Participant's device enter the join code

![](_page_21_Figure_0.jpeg)

![](_page_22_Figure_0.jpeg)

![](_page_23_Picture_0.jpeg)

![](_page_24_Picture_0.jpeg)

![](_page_25_Figure_0.jpeg)

 $\mathbb{R}$  .

 $\bullet$ 

 $\blacksquare$ 

G

 $\circ$ 

 $\Xi$ 

?

 $\overline{\mathbb{F}}_4$ 

![](_page_26_Figure_0.jpeg)

易

 $6/5/2022$ 

![](_page_27_Figure_3.jpeg)

Your presentation was uploaded and is being converted. This process can take a few minutes. You can continue preparing your event in the meantime.

![](_page_27_Figure_5.jpeg)

#### Extra settings

![](_page_27_Figure_7.jpeg)

**Integrations** Moodle Canvas **Blackboard Brightspace Microsoft Teams** PowerPoint **Google Slides** Keynote

• Download Wooclap add in

- Add on Wooclap and insert your questions there
- Add Online Audio/Video or files into your presentation and questionnaires

![](_page_29_Picture_0.jpeg)

![](_page_29_Picture_1.jpeg)

#### **The Word Cloud**

Impress your audience with a dynamic word cloud, in which answers appear in real time according to their recurrence.

![](_page_29_Picture_4.jpeg)

#### **The Open Question**

Allow your participants to answer your question freely. This type of question can be prepared in advance, or added during your presentation, if you want to question your audience spontaneously!

**The Find a Number** 

You have the option of asking your audience to answer a question using a numerical value. The average, minimum and maximum of their answers will be displayed on your screen.

![](_page_30_Picture_0.jpeg)

#### **View your audience's** answers

Check the event report to go through your audience's answers, question by question, once the event is over. Would you prefer to view each answer each participant has given? You can do so in the grid of results.

### **Export results**

You can find the results of one or more events in an Excel or PDF file to analyse them. In that file, you'll also find a tab containing the messages participants sent during the event(s).

# **Thanks**

**!**